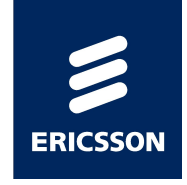

# TCU (traffic control unit)

#### OVERVIEW ,CONFIGURATION & Integration

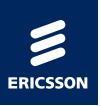

#### AGENDA

›TCU 2 Overview

›TCU 2 Configuration

›TCU 2 Integration

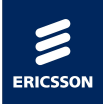

- ›The Site Transport Node (STN) is a node in the Base Station System (BSS), this is the TCU logical name, that handle & provides a common interface between RBS (GSM, WCDMA, CDMA, LTE, single or multi-standard, legacy or 3rd party equipment), and IP/Ethernet over IP over E1/T1 transport networks.
- ›The TCU 02 (Transport Connectivity Unit) is a component in the RBS 6000 product family and has been designed primarily to support Multi Standard RBS with advanced transport functionality.

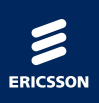

# TCU 2

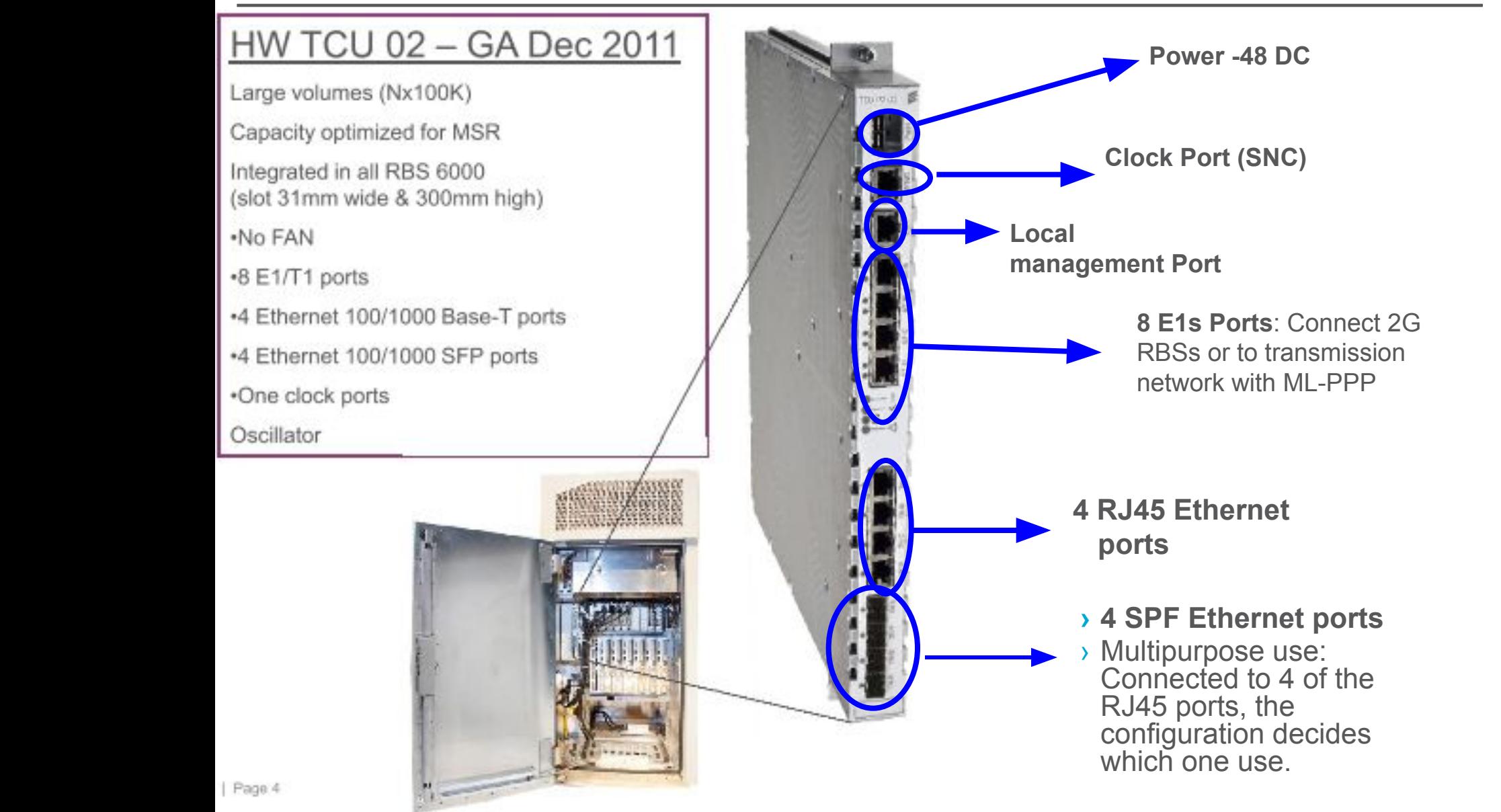

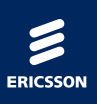

### SW TCU 02

- ›Abis over IP
- ›Abis optimization
- ›NTP, PTP client, Sync E
- ›Ethernet Bridging
- ›Performance monitoring
- ›Ethernet OAM
- ›Routing Ethernet & MLPPP (E1/T1)
	- IPv4 Bi-directional forwarding Detection
	- Policy based routing

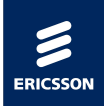

› What does the TCU do?

**In the downlink direction**, STN unpacks the IP packets received on the Ethernet interface. The contained LAPD packets are sent to the BTS using the super channel.

**In the uplink direction**, LAPD frames from the BTS are received on the super channel in LAPD format. The LAPD frames from the super channels are sorted according to traffic types. Traffic types configured by the operator to be bundled together are sent to the same bundling process and packed together into the same IP packet and sent to the BSC/PGW.

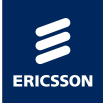

- › The feature Abis over IP makes it possible for the operators to use an IP infrastructure for the transmission of signaling and payload between BSC and BTS.
- › The Packet Gateway, PGW, is used to terminate IP on the BSC side. Other BTS side, IP is terminated in the Site Transport Node for RBS, STN.
- › The IP network between the PGW in the BSC and the STN in the BTS uses IPv4. For Abis over IP, the SC concept is only a model in the PGW, the real super channels only exists between the STN and the BTS. The whole PCM link constitutes a super channel. Similarly to the Digital Paths, there are four SCs with fixed size of 31 timeslots possible to use per TG. There exist a fixed relationship between TRXs and SCs, one TRX cannot transmit over different SCs. The SCs going to one TG are grouped in one Super Channel Group (SCGR).

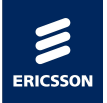

- › Using IP transport on the Abis interface the operator can substantially lower the cost for operation and maintenance of transport networks. IP networks also give a more cost effective transmission compared to E1/T1 based transmission.
- › The PGW handles the speech, GPRS/EGPRS and the signaling in the same piece of hardware. The PGW can handles a mix of IP based Abis transmission and E1/T1 based Abis transmission. Each TG can only use one type of transmission mode.
- › To support QoS handling, it is possible to put different codes on different traffic types.
- › BSC supports upto 64 PGW RPs.
- › The amount of traffic one PGW can handle depends on network configuration and traffic load. One PGW can support upto 127 TRXs and upto 500 Erlang with a traffic load according to the traffic model.
- › Cascaded sites are not supported.

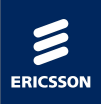

# Ethernet bridging

> Enables transparent bridging at RBS site

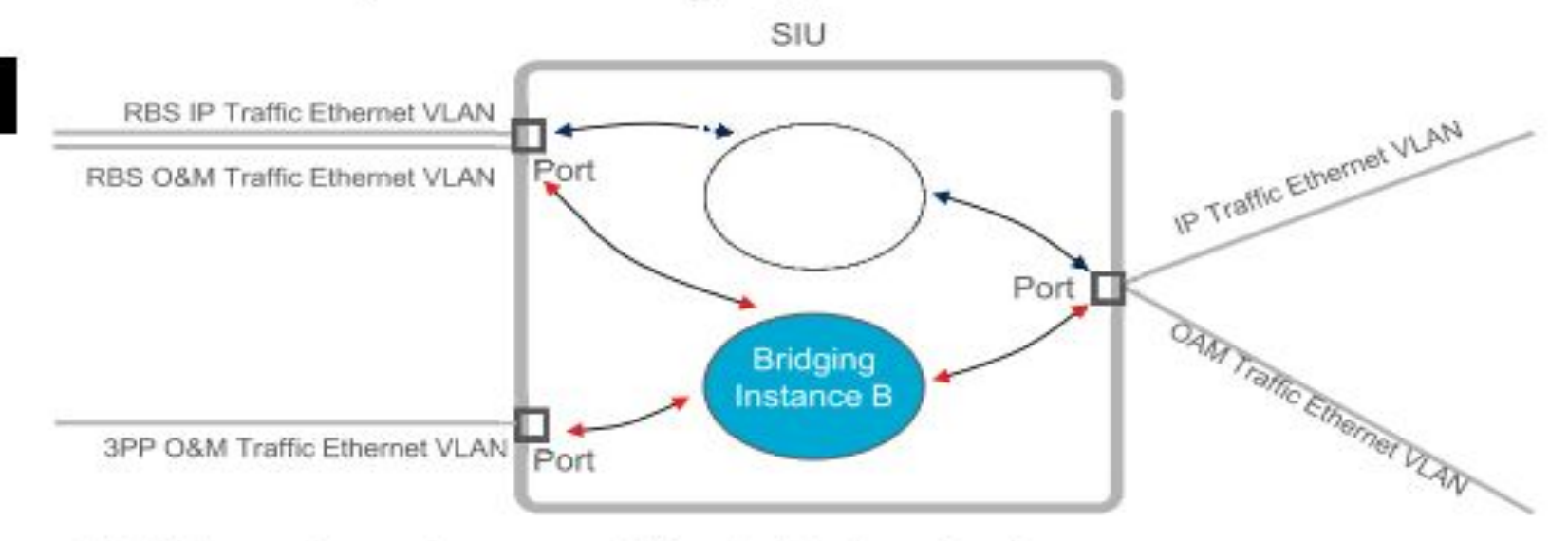

- All Ethernet ports support the bridging feature
- Option to configure multiple instances on bridging
- Option to configure both routing and bridging instances simultaneously
- Supports both tagged and untagged VLAN ID
- Option to define PCP (P-bit) marking for untagged frames
- Option to use PCP or DSCP for Traffic Management Scheduling

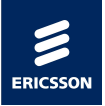

### Access TCU

›Connect TCU via Local Management Terminal ›RJ45 conector to Local Management port

›telnet 192.168.1.1/24 ›username: admin ›password: hidden

*›TCU prompt: OSmon>*

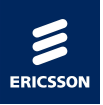

- › List *available* commands:
- *› OSmon> help*
- *› Print the log with complete configuration:*
- *› OSmon> syslog read -s system*
- *› OSmon> syslog read -s event*
- *› OSmon> syslog read -s messages*
- › List all active alarms in the TCU
- *› OSmon>getalarmlist*
- › Print uptime for the system:
- › OSmon> uptime
- › Reset to default factory setting, all configuration will be erased
- *› OSmon>ResetToFactorySetting*

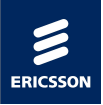

›List MO instances in a specific MO containment hierarchy under and including the baseObjectInstance .

Eg.

- › >getContainmentt1 STN=0
- $\rightarrow$  >STN=0:
- › >STN=0,Equipment=0;
- › >STN=0,EthernetInterface=0;
- › >STN=0,IPInterface=0;
- › >STN=0,Synchronization=0;
- › >STN=0,MeasurementDefinition=0;
- › >STN=0,E1T1Interface=0;
- › >STN=0,TGTransport=p2;
- › >STN=0,TGTransport=p2,SuperChannel=0;
- › >OperationSucceeded

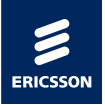

›Displays Managed Object (MO) attribute values

- *›Eg OSmon> getmoattribute stn=0,e1t1interface=0*
	- *› STN=0,E1T1Interface=0; instanceId= 0;*
	- *› STN=0,E1T1Interface=0; operationalState= disabled;*
	- *› STN=0,E1T1Interface=0; type= E1;*
	- *› STN=0,E1T1Interface=0; transmitClockSource= localTiming;*
	- *› STN=0,E1T1Interface=0; receiveClockSource= notUsed;*
	- *› STN=0,E1T1Interface=0; loopbackMode= off;*
	- *› OperationSucceeded*

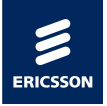

- ›To execute configuration commands via CLI (command line interface) is needed to do it within a transaction
- *›Eg*
- *›>starttransaction s1*
- *›>setMOAttribute s1 …*
- *›>…*
- *›>Checkconsistency s1*
- *›>commit s1*
- *›>endtransaction s1*

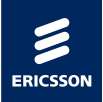

#### SW release for TCU

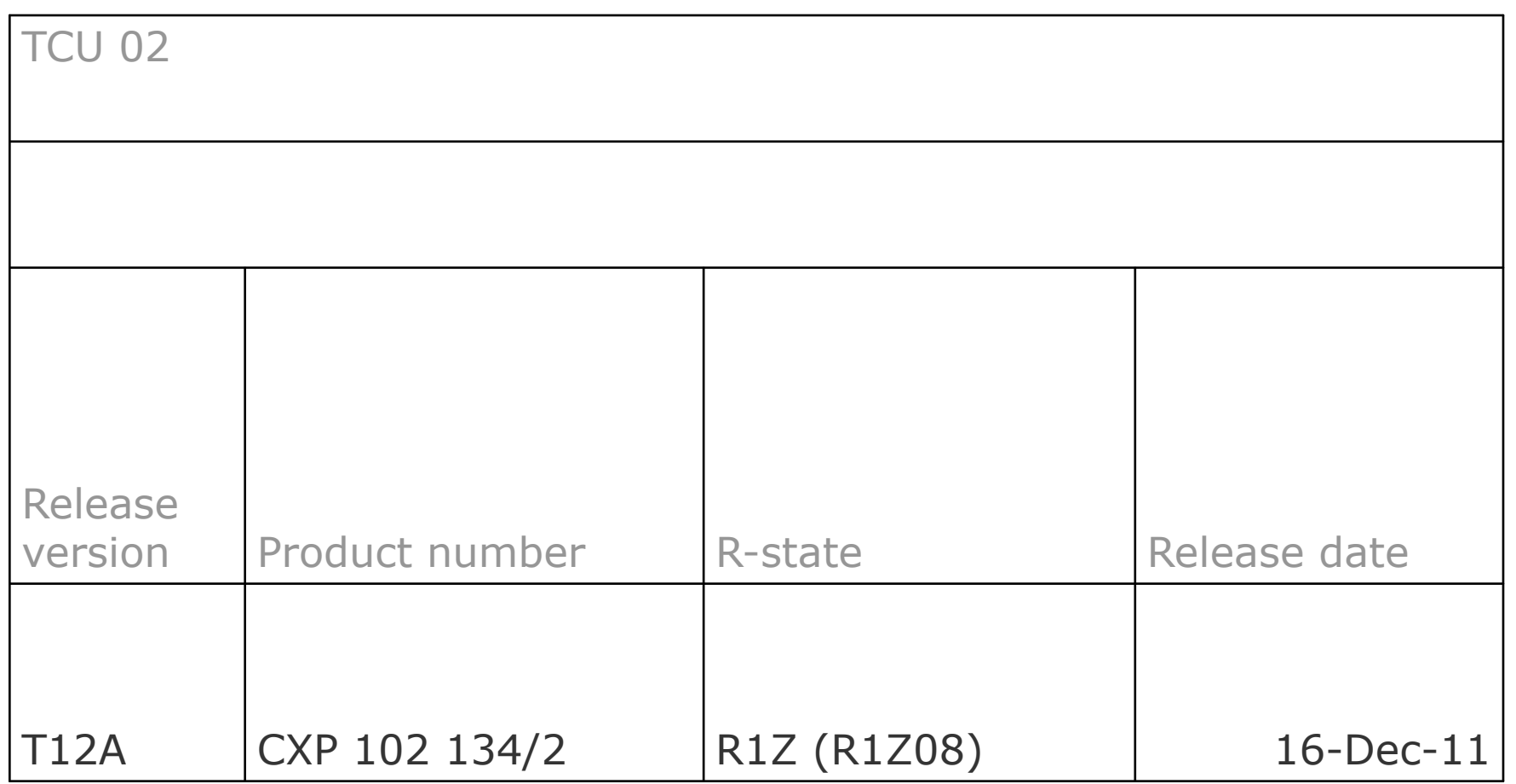

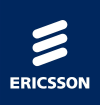

- › Attaching Local Terminal O&M
- › Resetting Configuration
- › Set Time for TCU
- › Start basic CM Transaction
- › Set Unique Name for TCU
- › Configuring WAN & VLAN
- › Configuring IP interface Traffic & OAM
- › Configuring Routing Table for IP Interface Traffic
- › Configuring OSS Registration for TCU
- › Configuring Time Reference for TCU
- › Configuring Synchronization for TCU
- › Configuring E1/T1
- › Configuring TG Transport and Super Channel
- › Configuring QoS Mapping Policy
- › Finishing Configuration TCU
- › Getting TCU logs

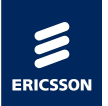

### **Basic trouble shooting knowledge:** LED indicators

#### **› Power – Green color.**

- On, TCU has power
- Off, TCU has no power

#### **› Fault – Red color.**

- On, Major alarms detected.
- Off, No faults detected.

#### **› Operational – Green color.**

- On, TCU is operational.
- Flashing 10 Hz, active SSH or SFTP session.
- Flashing 0.5 Hz, TCU powered but not operational.
- Off, TCU no powered.

#### **› Information – Yellow color.**

- On, Minor alarm detected.
- Off, No faults detected.

#### **› Synchronized – Green color.**

- On, TCU provides sufficient timing to RBSs for RF generation.
- Off, Timing provided by TCU cannot be used for RF generation

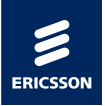

#### **Resetting Configuration**

To reset the STN configuration to default values, do the following: Command: **resettofactorysetting**

This command resets the TCU to default factory setting. MIB content is erased and persistent data including security and synchronization data is cleared. Software archives are not affected by this command.

The STN restart takes a few minutes.

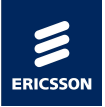

#### **Set Time for TCU**

Example:

settime Year(1970->) Mon(1-12) Day(1-31) Hour(0-23) Min(0-59) Sec(0-59) Msec(0-999) settime 2011 6 15 24 00 00 000

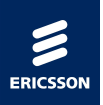

#### **Start basic CM Transaction**

Example:

starttransaction asdf

Name of the transaction can be changed with unique name eg:; 1,2,3,asdf,t1 etc

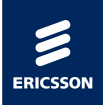

#### **Set the Unique Name (maximum 18 characters) for TCU**

Example:

setmoattribute asdf STN=0 stn\_name TCURBR0073

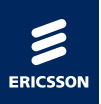

#### **Configuring WAN & VLAN**

Example:

createmo asdf STN=0,EthernetInterface=WAN setmoattribute asdf STN=0,EthernetInterface=WAN port WANFastEthernet setmoattribute asdf STN=0,EthernetInterface=WAN mode AUTO setmoattribute asdf STN=0, EthernetInterface=WAN portNumber 0 setmoattribute asdf STN=0, EthernetInterface=WAN sendLinkAlarmAllowed true

createmo asdf STN=0,VLANGroup=WAN setmoattribute asdf STN=0,VLANGroup=WAN depLinkLayer STN=0,EthernetInterface=WAN

createmo asdf STN=0,VLANGroup=WAN,VLAN=2G setmoattribute asdf STN=0, VLANGroup=WAN, VLAN=2G tagValue 3172 !VLAN ABIS! setmoattribute asdf STN=0,VLANGroup=WAN,VLAN=2G tagged true

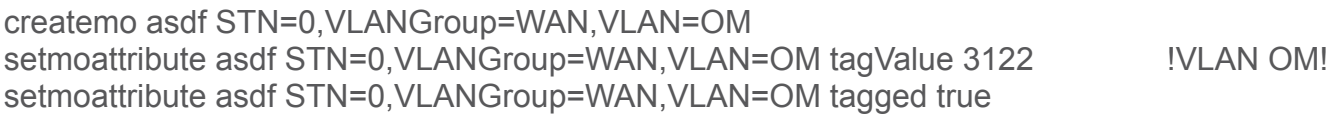

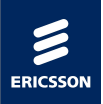

#### **Configuring IP interface Traffic & OAM**

Example:

createmo asdf STN=0,IPInterface=2G setmoattribute asdf STN=0,IPInterface=2G primaryIP\_Address 10.235.1.204 !IP address ABIS! setmoattribute asdf STN=0,IPInterface=2G primarySubNetMask 255.255.255.240 !Netmask ABIS! setmoattribute asdf STN=0,IPInterface=2G depLinkLayer STN=0,VLANGroup=WAN,VLAN=2G setmoattribute asdf STN=0,IPInterface=2G trustDSCP true

createmo asdf STN=0,IPInterface=OM

setmoattribute asdf STN=0,IPInterface=OM primaryIP\_Address 10.234.1.204 !IP address OM! setmoattribute asdf STN=0,IPInterface=OM primarySubNetMask 255.255.255.240 !Netmask OM! setmoattribute asdf STN=0,IPInterface=OM defaultGateway 10.234.1.193 !Default gateway OM! setmoattribute asdf STN=0,IPInterface=OM depLinkLayer STN=0,VLANGroup=WAN,VLAN=OM setmoattribute asdf STN=0,IPInterface=OM trustDSCP true

setmoattribute asdf STN=0 depIP\_interface stn=0,ipinterface=OM

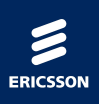

#### **Configuring Routing Table for IP Interface Traffic**

Example:

createmo asdf STN=0,RoutingTable=0,IPRoute=2G setmoattribute asdf STN=0,RoutingTable=0,IPRoute=2G forwardingInterface STN=0,IPInterface=2G setmoattribute asdf STN=0,RoutingTable=0,IPRoute=2G nextHopIpAddress 10.235.1.193 !Default gateway ABIS! setmoattribute asdf STN=0,RoutingTable=0,IPRoute=2G destIpSubnet 10.235.0.128/26 !destIpSubnet PGW! setmoattribute asdf STN=0,RoutingTable=0,IpRoute=2G admDistance 2

createmo asdf STN=0,RoutingTable=0,IPRoute=NWIE setmoattribute asdf STN=0,RoutingTable=0,IpRoute=NWIE forwardingInterface STN=0,IPInterface=2G setmoattribute asdf STN=0,RoutingTable=0,IpRoute=NWIE nextHopIpAddress 10.235.1.193 !Default gw ABIS! setmoattribute asdf STN=0,RoutingTable=0,IpRoute=NWIE destIpSubnet 10.235.0.0/25 !destIpSubnet NWIE! setmoattribute asdf STN=0,RoutingTable=0,IpRoute=NWIE admDistance 3

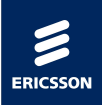

#### **Configuring OSS Registration for TCU**

Set wake-up registration to OSS, the OSS IP address is used.

Example:

setmoattribute asdf STN=0 wakeupregistration 10.224.16.4 !IP Address OSS!

Configure SNMP to IP address OSS

Example:

subscribe 10.224.16.4 3 !Configure SNMP to IP Address OSS!

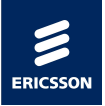

#### **Configuring Time Reference for TCU**

Example:

setmoattribute asdf STN=0 systemClockTimeServer 192.168.1.25 !IP Address NTP Server! setmoattribute asdf STN=0 systemClockTimeServerType NTP setmoattribute asdf STN=0 STN\_systemClockUDP\_Port 123

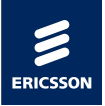

#### **Configuring Synchronization for TCU**

Example:

setmoattribute asdf STN=0,synchronization=0 synchType timeServer setmoattribute asdf STN=0, synchronization=0 DSCP synchronization 48 !DSCP for Synchronization! setmoattribute asdf STN=0,synchronization=0 depIP interface stn=0,ipinterface=OM

createmo asdf STN=0,synchronization=0,Timeserver=TS1 setmoattribute asdf STN=0,synchronization=0,Timeserver=TS1 timeServerType NTP setmoattribute asdf STN=0,synchronization=0,Timeserver=TS1 STN\_TS\_UDP\_Port 123 setmoattribute asdf STN=0,synchronization=0,Timeserver=TS1 TS IP Address 192.168.1.25 !IP Address NTP Server! setmoattribute asdf STN=0, synchronization=0, Timeserver=TS1 TS\_Priority 1 !Pbit for NTP Sync!

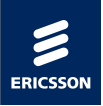

#### **Configuring E1/T1**

Example:

**E1/T1 port 1** createmo asdf STN=0,E1T1Interface=0 setmoattribute asdf STN=0,E1T1Interface=0 type E1 createmo asdf STN=0,E1T1Interface=1 setmoattribute asdf STN=0,E1T1Interface=1 type E1

#### **E1/T1 port 2**

createmo asdf STN=0,E1T1Interface=2 setmoattribute asdf STN=0,E1T1Interface=2 type E1 createmo asdf STN=0,E1T1Interface=3 setmoattribute asdf STN=0,E1T1Interface=3 type E1

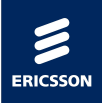

#### **Configuring TG Transport and Super Channel**

#### Example: **TG Transport for E1/T1 port1**

createmo asdf STN=0,TGTransport=RBR0073\_TG0153 setmoattribute asdf STN=0,TGTransport=RBR0073\_TG0153 depIP\_interface stn=0,ipinterface=2G setmoattribute asdf STN=0,TGTransport=RBR0073\_TG0153 pgw\_ip\_address 10.235.0.131 !IP Address pool PGW! setmoattribute asdf STN=0,TGTransport=RBR0073\_TG0153 DSCP\_L2TP\_CP 48 !DSCP for L2TP\_CP!

createmo asdf STN=0,TGTransport=RBR0073\_TG0153,SuperChannel=0 createmo asdf STN=0,TGTransport=RBR0073\_TG0153,SuperChannel=1

setmoattribute asdf STN=0,TGTransport=RBR0073\_TG0153,SuperChannel=0 depE1T1Interface 0 setmoattribute asdf STN=0,TGTransport=RBR0073\_TG0153,SuperChannel=1 depE1T1Interface 1

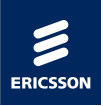

#### **TG Transport for E1/T1 port2**

createmo asdf STN=0,TGTransport=RBR0073\_TG0154 setmoattribute asdf STN=0,TGTransport=RBR0073\_TG0154 depIP\_interface stn=0,ipinterface=2G setmoattribute asdf STN=0,TGTransport=RBR0073\_TG0154 pgw\_ip\_address 10.235.0.131 !IP Address pool PGW! setmoattribute asdf STN=0,TGTransport=RBR0073\_TG0154 DSCP\_L2TP\_CP 48 !DSCP for L2TP\_CP!

createmo asdf STN=0,TGTransport=RBR0073\_TG0154,SuperChannel=0 createmo asdf STN=0,TGTransport=RBR0073\_TG0154,SuperChannel=1

setmoattribute asdf STN=0,TGTransport=RBR0073\_TG0154,SuperChannel=0 depE1T1Interface 2 setmoattribute asdf STN=0,TGTransport=RBR0073\_TG0154,SuperChannel=1 depE1T1Interface 3

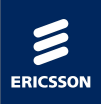

#### **Configuring QoS Mapping Policy**

Example:

**DSCP-to-Queue mapping**

createmo asdf STN=0,QoSPolicy=0 setmoattribute asdf STN=0,QoSPolicy=0 dscp2q48 1 setmoattribute asdf STN=0,QoSPolicy=0 dscp2q46 2 setmoattribute asdf STN=0,QoSPolicy=0 dscp2q28 3

#### **DSCP-to-PCP mapping**

setmoattribute asdf STN=0,QoSPolicy=0 dscp2pcp48 7 setmoattribute asdf STN=0,QoSPolicy=0 dscp2pcp46 5 setmoattribute asdf STN=0,QoSPolicy=0 dscp2pcp32 6 setmoattribute asdf STN=0,QoSPolicy=0 dscp2pcp28 4 setmoattribute asdf STN=0,QoSPolicy=0 dscp2pcp8 4

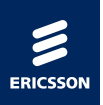

#### **Finishing Configuration TCU**

Example:

checkconsistency asdf

commit asdf forcedcommit

endTransaction asdf

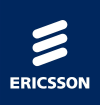

#### **Getting TCU logs**

Example:

log clear

traceallmoattributeinlog

log read

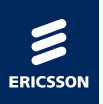

# VERIFYING TCU STATUS

Do ping test:

› Ping from TCU to ME Router › Ping from TCU to OSS › Ping from TCU to FTP Time Server › Ping from TCU to NWIE and PGW

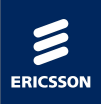

### TCU Health Commands

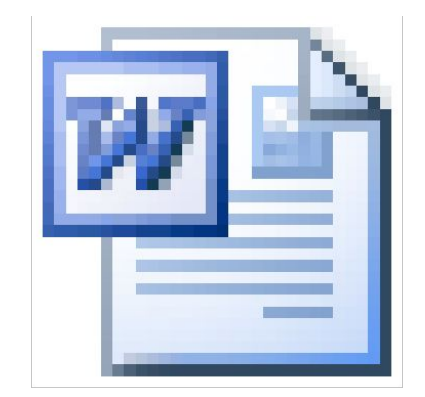

# **TCU Health check**

Ericsson Internal | 2012-02-29 | Page 35

# › Thank you

text in the football internal internal area Ericsson Internal and Internal Internal Internal Internal Internal

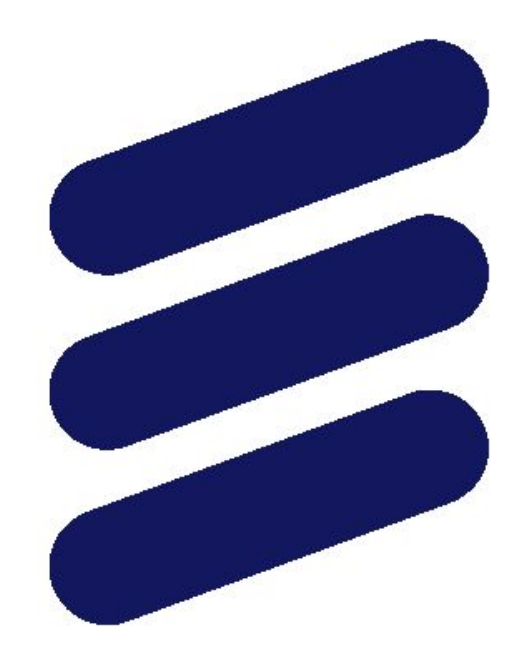

# ERICSSON